# **Starting Mopra VLBI from Scratch**

### **VNC Server**

Mopra VLBI observing is run from a VNC session on bigrock:1. Note that the VNC session is only accessible from within the ATNF network or via VPN or [ssh port forwarding](https://www.atnf.csiro.au/vlbi/dokuwiki/doku.php/lbaops/lbaobservingnotes/vncnotes). If you cannot connect your VNC client to this host, check the VNC session is running *on screen :1*. To do this log onto bigrock using the normal observer username and pasword and run

–>> ps aux | grep -i vnc

The output should be something like the following. You are need to check a VNC server (such as Xtightvnc) is running on screen :1. The output should be something like:

**Xtightvnc :1** -desktop X -auth /home/atcaobs/.Xauthority -geometry 1600×1000 depth 24 -rfbwait 120000 -rfbauth /home/atcaobs/.vnc/passwd -rfbport 5901 -fp /usr/X11R6/lib/X11/fonts/Type1/,/usr/X11R6/lib/X11/fonts/Speedo/,/usr/X11R6/l ib/X11/fonts/misc/,/usr/X11R6/lib/X11/fonts/75dpi/,/usr/X11R6/lib/X11/fonts/1 00dpi/,/usr/share/fonts/X11/misc/,/usr/share/fonts/X11/Type1/,/usr/share/font s/X11/75dpi/,/usr/share/fonts/X11/100dpi/ -co /etc/X11/rgb -alwaysshared

If VNC is not active then run (this is an alias)

–>> startvnc

Check it returns something like the following and has started on screen :1.

```
–>New 'X' desktop is bigrock:1
```
You should now be able to connect your VNC client to the server.

## **Applications**

You should run the following applications. Note to get an xterm on mpvsi1 or mpvsi2, Use the Observing menu at the top right. To get an xterm on bigrock, click the "Terminal" icon to the left of the Observing menu.

#### **Desktop 1**

The first desktop is for main observing. Run the following windows:

- atdrivemon: Start from observing menu
- attest: Start from observing menu
- clocks: Not sure
- Monica Attenuator monitor: Will start later
- 2 bigrock terminals: One for vlobs, one for preparing schedules etc

#### **Desktop 2**

Recorder and DAS control

- cdisko: Start a terminal on mpvsi2 then run cdisko2
- DAS gui: Run DAS1 and DAS2 from the Observing menu

#### **MoniCA monitoring**

Start MoniCA from the observing menu (select Mopra!). Startup the following monitoring windows via the menu Window→New Window→XXXX:

- Wind (favourites→wind)
- Generators (favourites→generstors)
- Lightning (environment→lightning→summary\_graph)

From: <https://www.atnf.csiro.au/vlbi/dokuwiki/> - **ATNF VLBI Wiki**

Permanent link: **<https://www.atnf.csiro.au/vlbi/dokuwiki/doku.php/lbaops/moprastartup?rev=1331510163>**

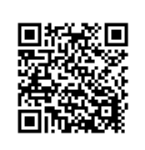

Last update: **2015/12/18 16:39**